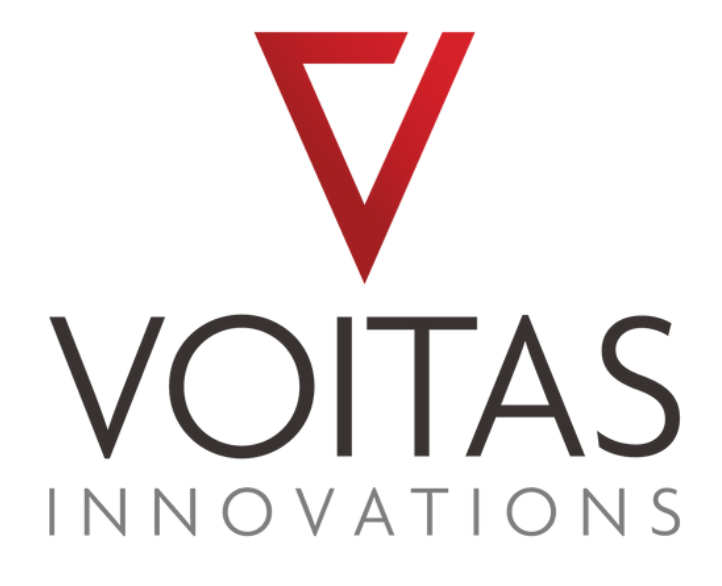

## **VOITAS APP** SCHNELLANLEITUNG

### **Inhaltsverzeichnis**

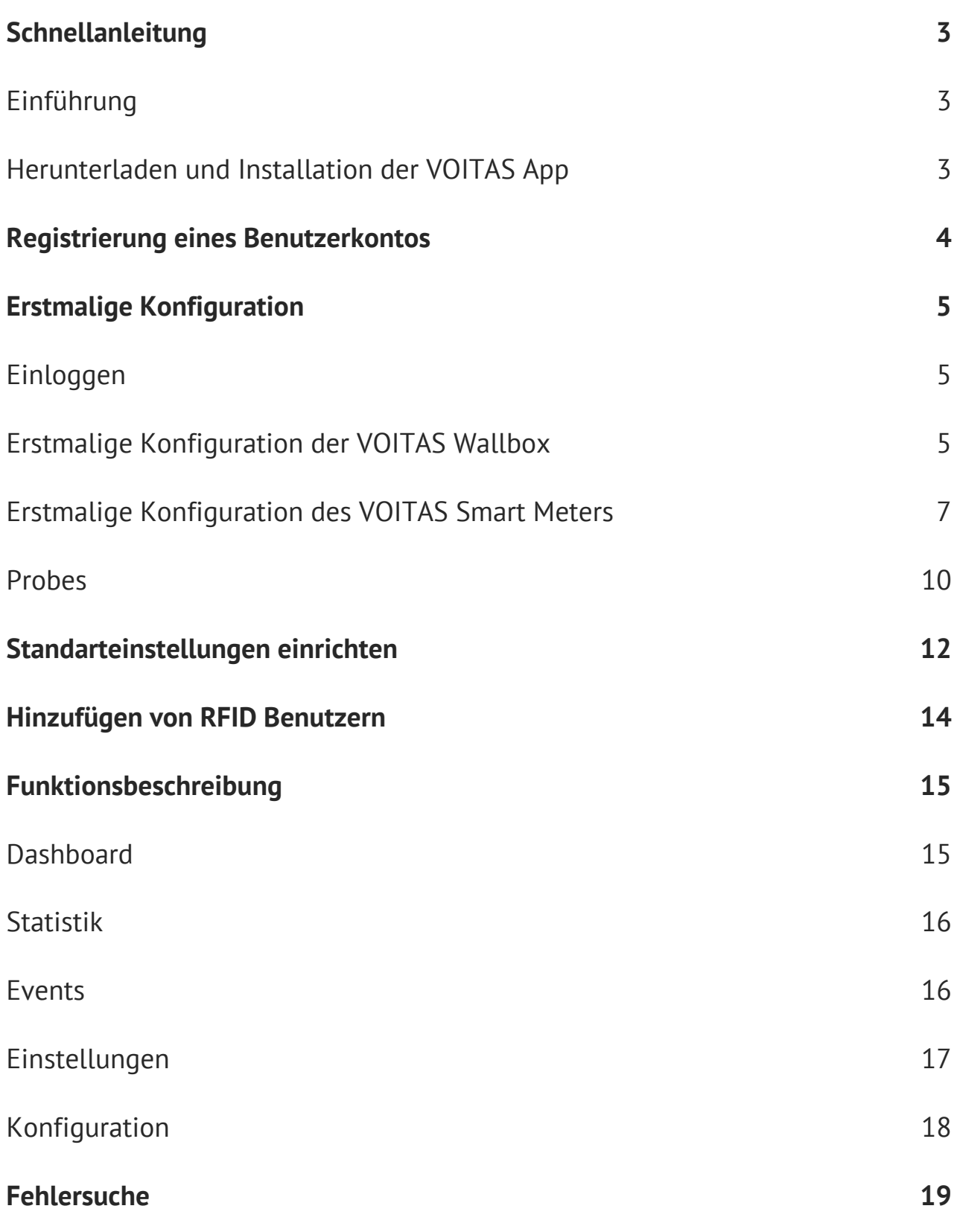

## **Quick Start Guide**

#### **Einführung**

Die VOITAS Wallbox ist nach korrekter Installation sofort einsatzbereit. Wir empfehlen Ihnen jedoch, die App zu installieren und alle VOITAS Geräte damit zu konfigurieren, um alle intelligenten Funktionalitäten und das volle Potenzial der VOITAS Wallbox nutzen zu können.

#### **Herunterladen und installieren der VOITAS App**

Um alle Funktionen der VOITAS Wallbox und des VOITAS Smart Meters nutzen zu können, müssen Sie die VOITAS App installieren und konfigurieren.

Die App ist sowohl für iOS- als auch für Android-Geräte verfügbar. Sie ist im App Store und im Google Play Store unter dem Namen "VOITAS Wallbox" zu finden.

Sie können auch die QR-Codes unten scannen, um die VOITAS App auf Ihr Gerät herunterzuladen.

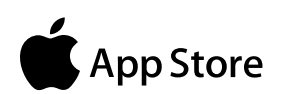

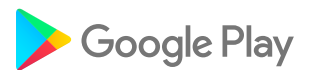

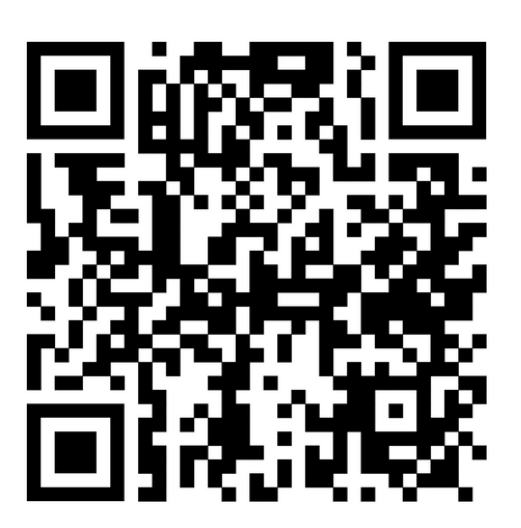

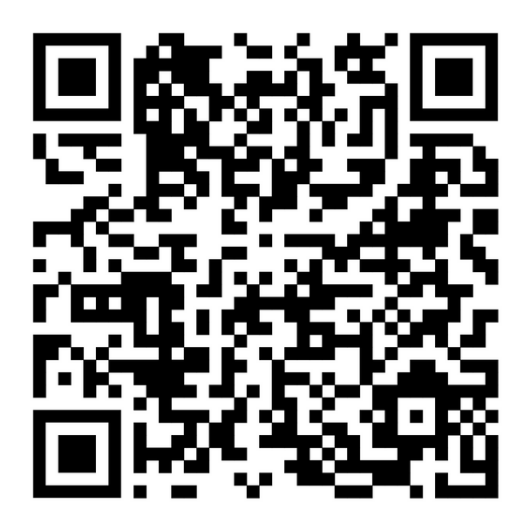

### **Registrierung eines Benutzerkontos**

Wenn Sie die App zum ersten Mal verwenden, müssen Sie ein Benutzerkonto erstellen. Stellen Sie sicher, dass WLAN und Standort aktiviert sind und die VOITAS App darauf Zugriff hat.

1. Öffnen Sie die VOITAS App.

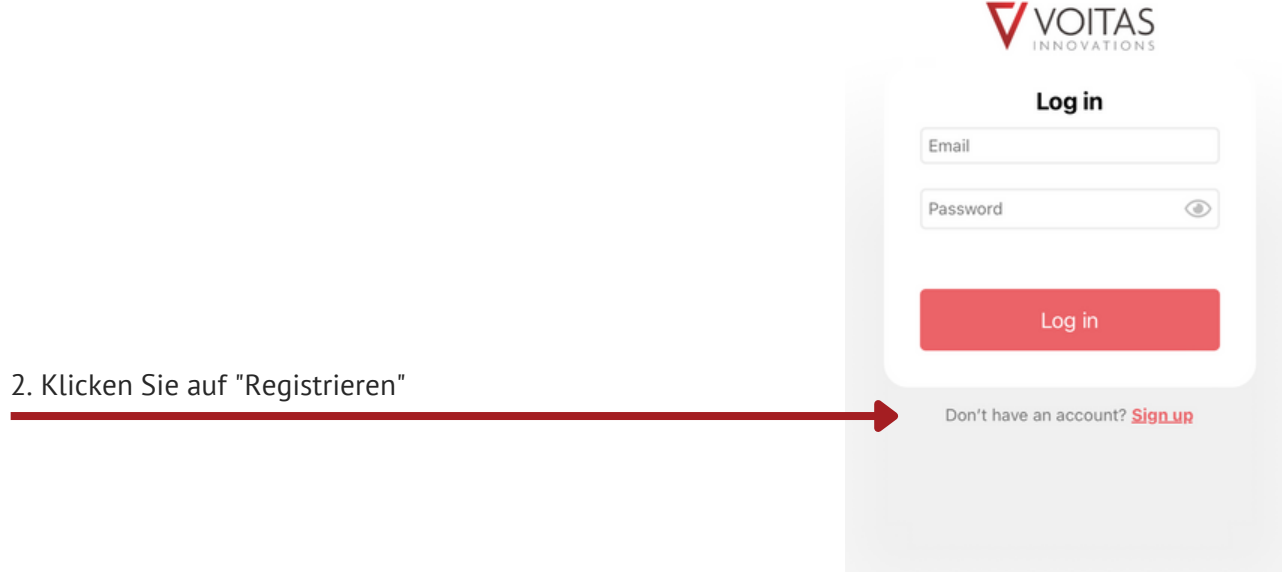

3. Füllen Sie alle Felder aus und legen Sie Ihr Passwort fest. Achten Sie auf die korrekte Eingabe der E-Mail-Adresse.

4. Sie werden eine E-Mail zur Bestätigung Ihres Kontos erhalten. Falls Sie keine E-Mail erhalten haben, überprüfen Sie bitte Ihren Spam-Ordner.

5. Öffnen Sie die E-Mail und tippen Sie auf die Schaltfläche "E-Mail bestätigen".

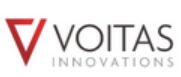

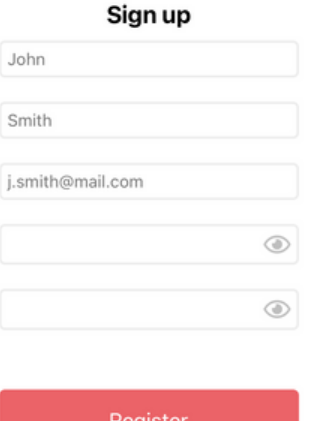

Don't have an account? Log in

#### **Einloggen**

Jetzt können Sie sich mit Ihrem neu erstellten Konto anmelden.

- 1. geben Sie Ihre Email-Adresse und Ihr Passwort ein.
- 2. klicken Sie auf die Schaltfläche "Anmelden".

#### **Erstmalige Konfiguration der VOITAS Wallbox**

Wenn Sie die App zum ersten Mal verwenden und noch kein VOITAS Gerät verbunden wurde, erscheint auf dem Startbildschirm die Schaltfläche "Konfiguration".

HINWEIS: Beim der Erstanwendung wird empfohlen, dass die Wallbox mit dem Internet verbunden ist um aktuelle Updates zu erhalten. Bitte warten Sie ca. 60 Minuten, bis die Aktualisierung abgeschlossen ist und starten Sie das Gerät neu.

1. Klicken Sie auf die Schaltfläche "Konfiguration".

Sie werden zum Abschnitt "Wallbox verbinden" weitergeleitet.

- Geben Sie den Namen Ihrer Wallbox ein 2. ("XXXXXXXXXX"), wobei das X für die Seriennummer Ihrer Wallbox steht. Diese finden Sie, wenn Sie die Serviceklappe unten am Gerät öffnen.
- Geben Sie das Passwort ein (bei der 3. Erstkonfiguration ist dies die Seriennummer Ihrer Wallbox).
- 4. Klicken Sie auf "Verbinden". Es erscheint die Meldung "Detecting". Sie werden zu einem anderen Bereich weitergeleitet.

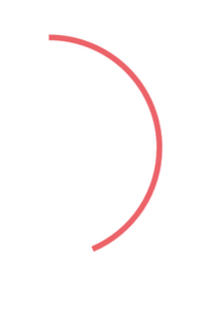

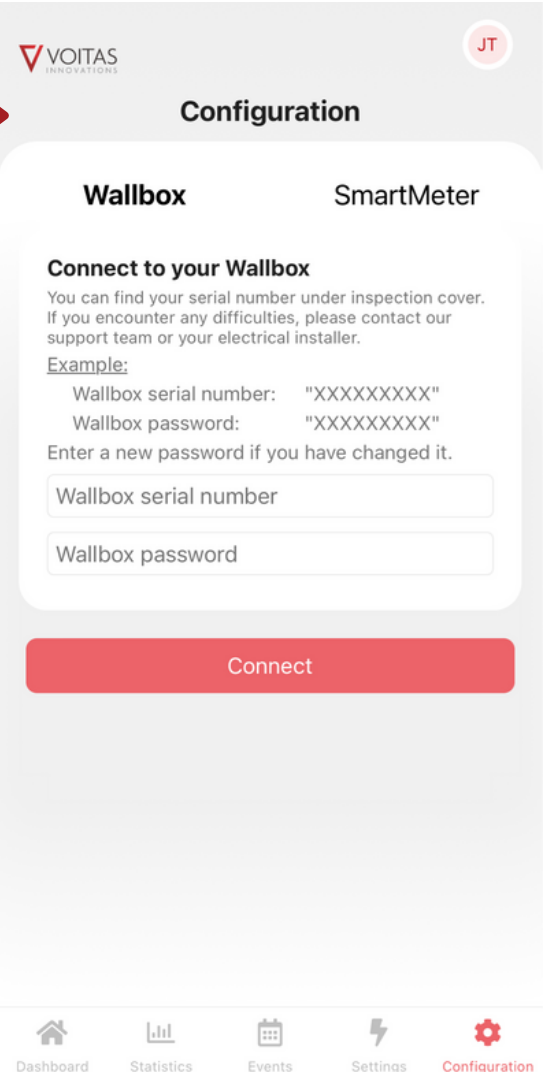

Detecting...

#### **Erstmalige Konfiguration der VOITAS Wallbox**

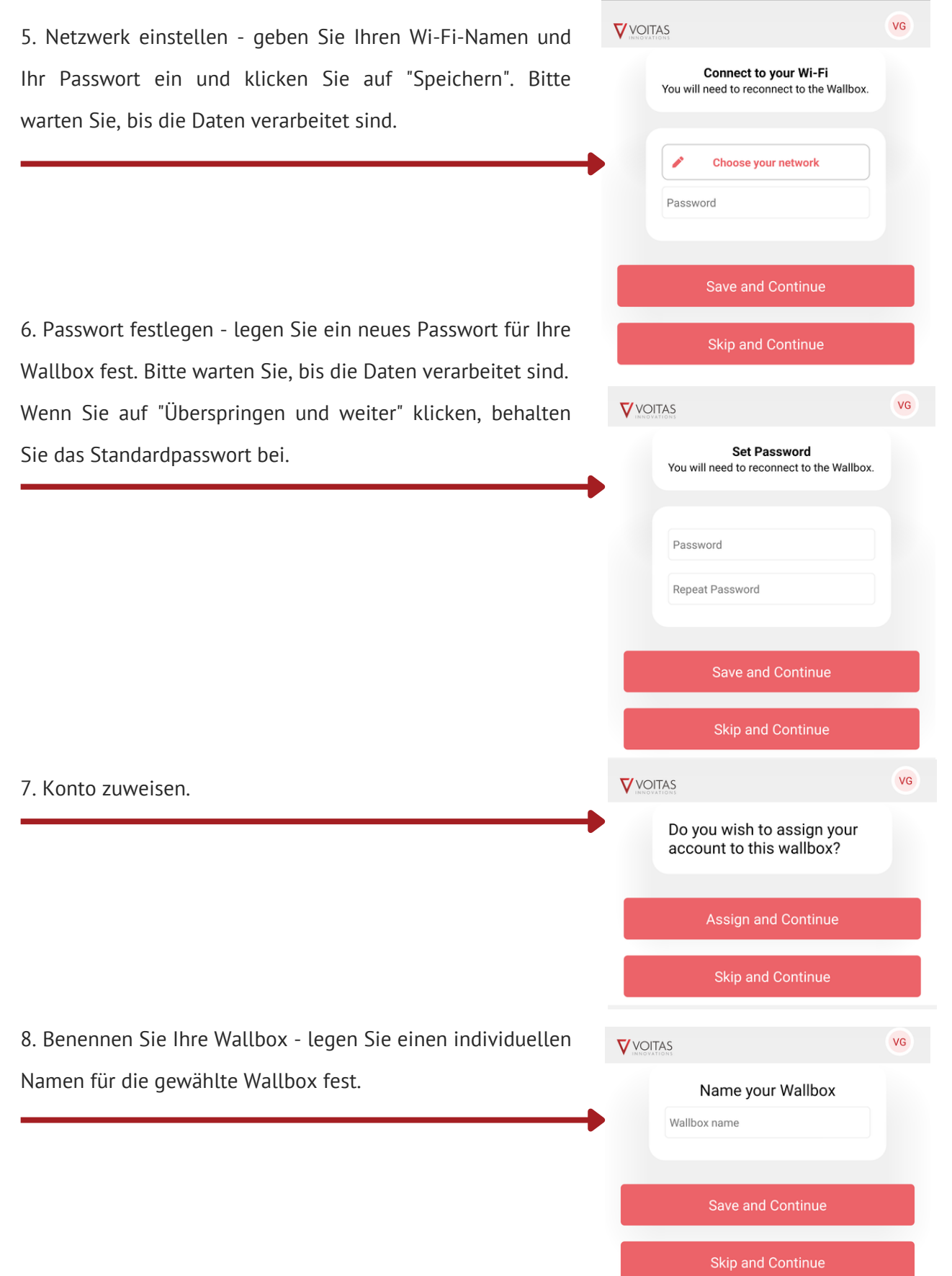

#### **Erstmalige VOITAS Smart Meter Konfiguration**

Bevor Sie mit der Einrichtung des Smart Meters in der App beginnen, rufen Sie den Konfigurationsmodus für die Internetverbindung auf:

1. Wenn das Gerät an das Stromnetz angeschlossen ist, zeigt die PWR-LED an, dass das Gerät eingeschaltet ist, und die Wi-Fi-LED auf der linken Seite blinkt 5 Mal pro Sekunde.

2. Halten Sie die BTN-Taste für etwa 5 Sekunden gedrückt. Die LEDs L1, L2 und L3 zeigen den Eintritt in den Konfigurationsmodus an.

3. Warten Sie, bis die Wi-Fi-LED langsamer blinkt, etwa einmal pro Sekunde.

4. Rufen Sie die Gerätekonfiguration in der App auf.

5. Klicken Sie auf die Schaltfläche "Konfiguration". Sie werden zum Abschnitt "Wallbox/SmartMeter verbinden" weitergeleitet.

6. Geben Sie den Namen Ihres SmartMeters ein (standardmäßig "SmartMeter").

7. Geben Sie das Passwort ein (bei der ersten Konfiguration lautet das Passwort "SMARTMETER").

8. Wählen Sie Ihr Smart Meter und klicken Sie auf "Verbinden". Es erscheint die Meldung "Detecting". Sie werden zu einem anderen Bereich weitergeleitet.

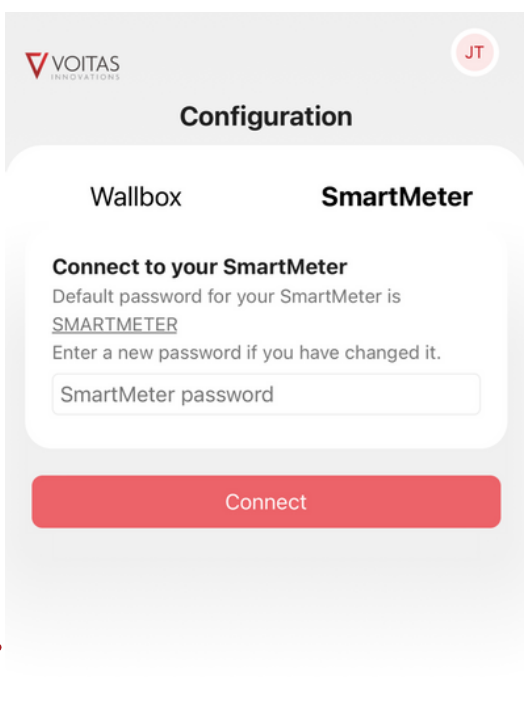

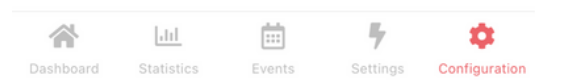

### **Erstmalige VOITAS Smart Meter Konfiguration**

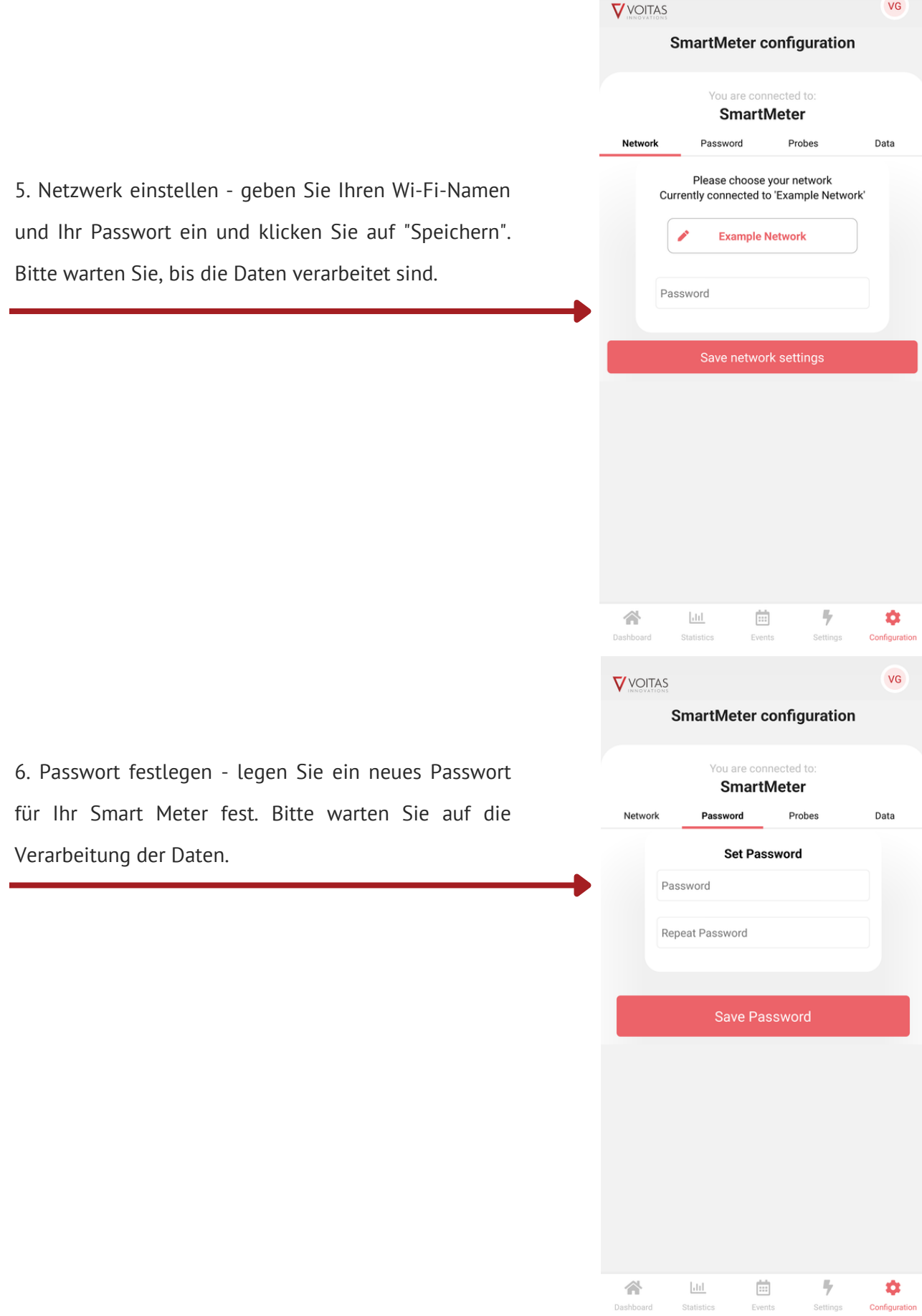

#### **Erstmalige VOITAS Smart Meter Konfiguration**

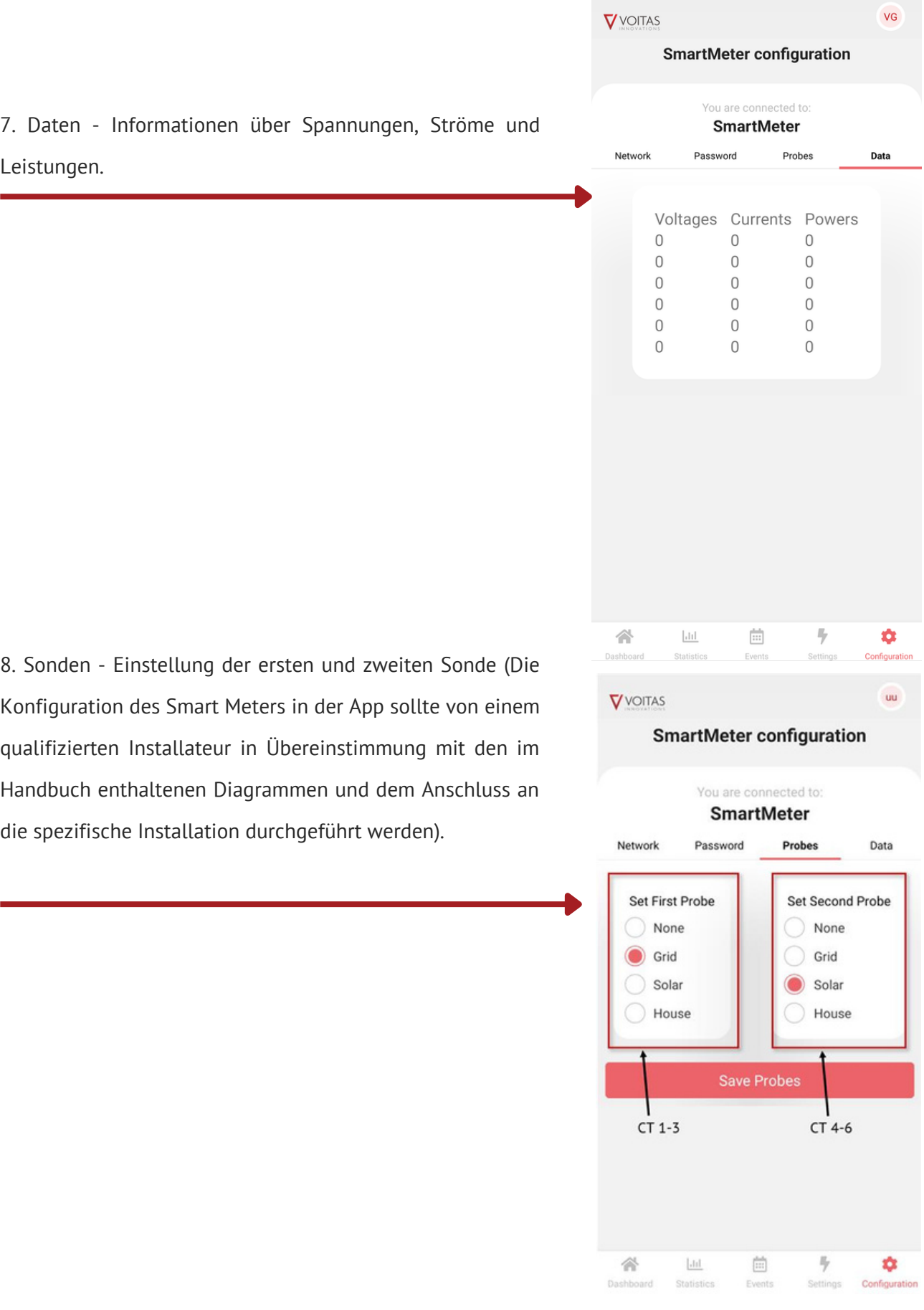

### **Sonden**

Stellen Sie die Sonden entsprechend der von Ihrem Installateur durchgeführten Anschlussmethode in Übereinstimmung mit den folgenden Empfehlungen ein.

HINWEIS: In einigen Fällen können die Pluskabel von Stromtransformatoren rot anstatt schwarz sein.

#### **Methode 1**

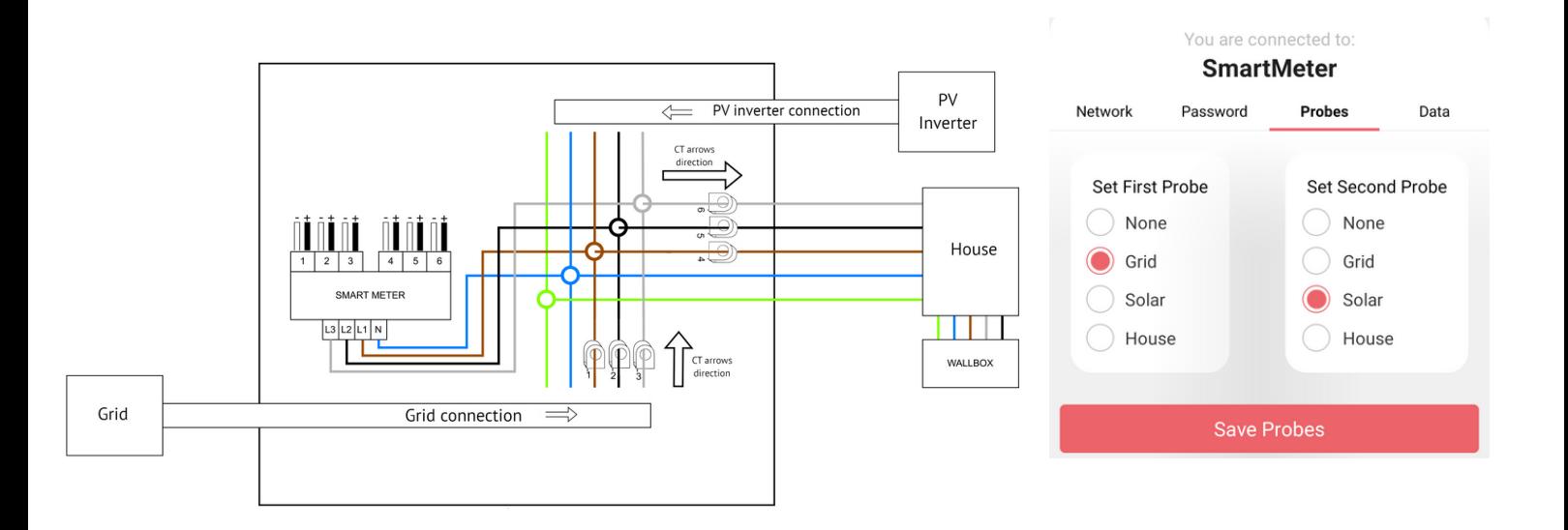

**Methode 2**

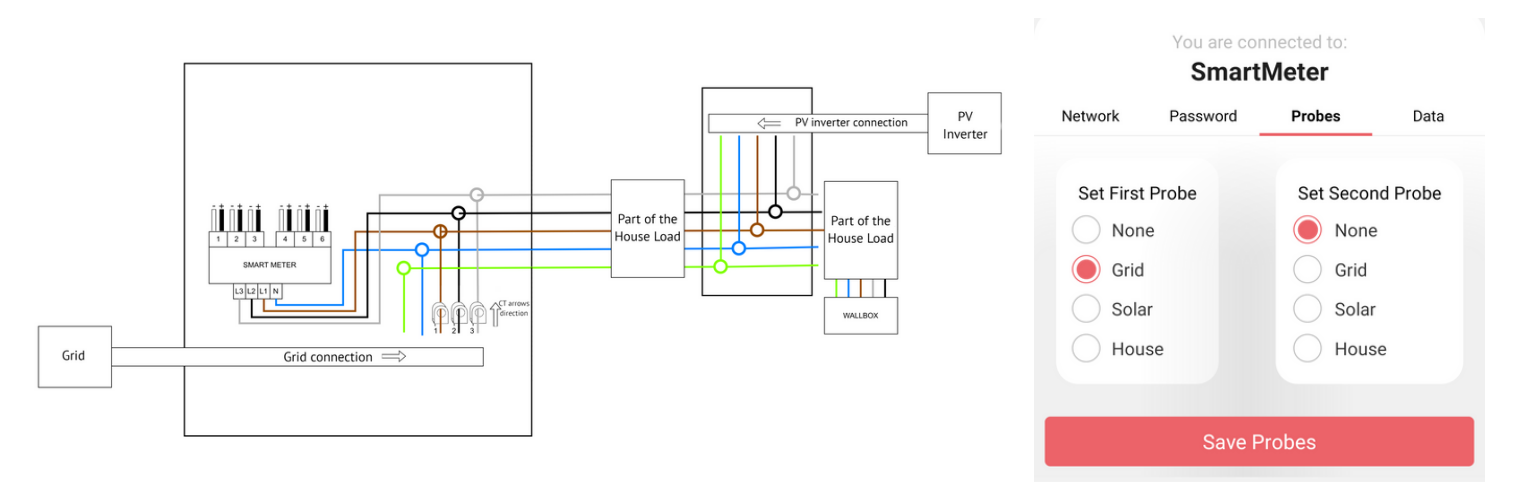

### **Sonden**

Stellen Sie die Sonden entsprechend der von Ihrem Installateur durchgeführten Anschlussmethode gemäß den folgenden Empfehlungen ein.

#### **Methode 3**

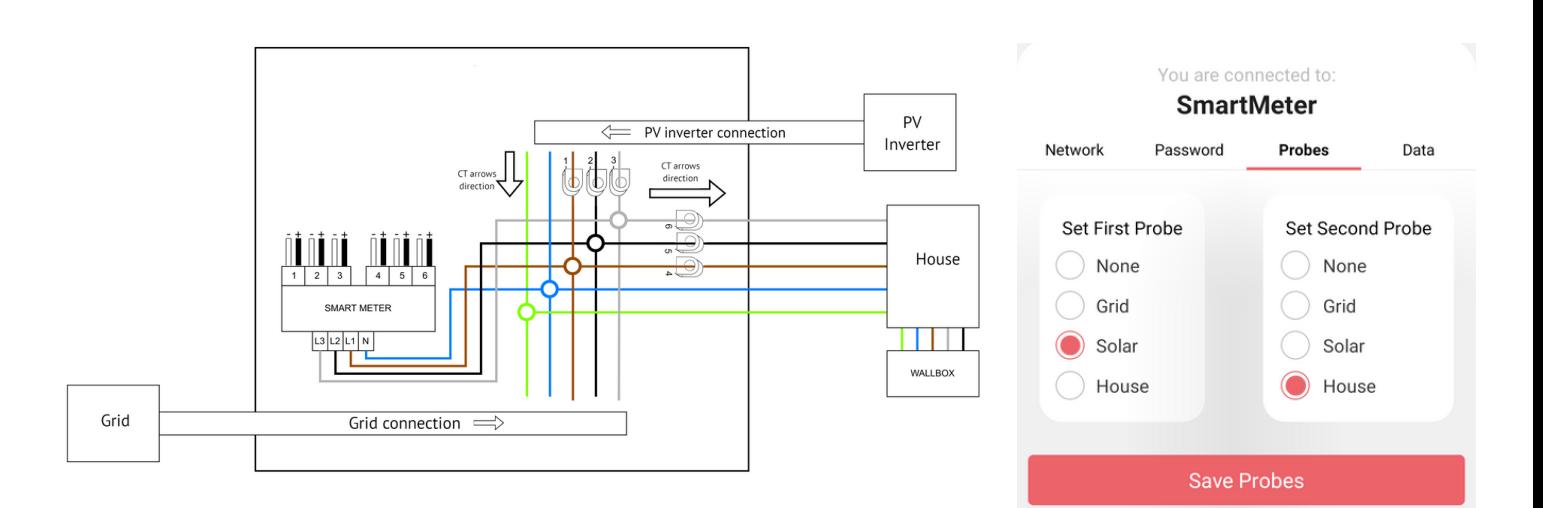

#### **Methode 4**

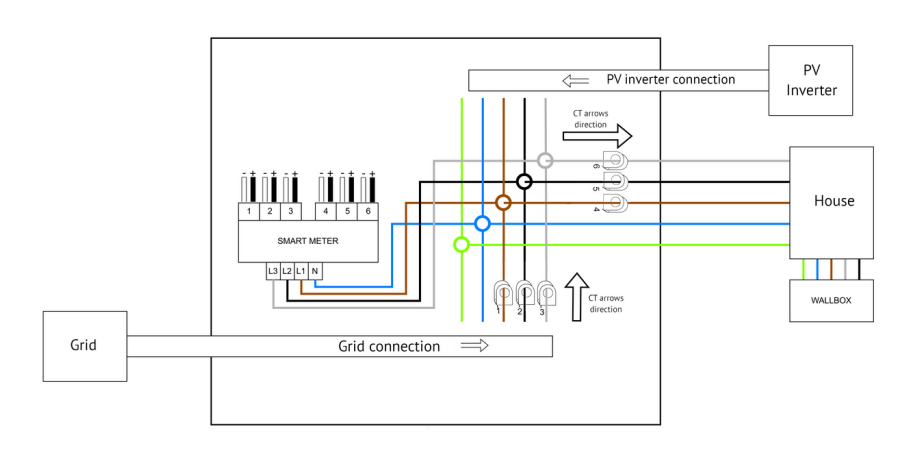

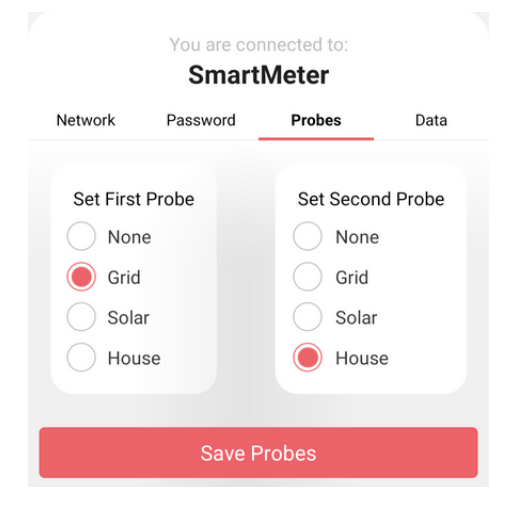

### **Standarteinstellungen**

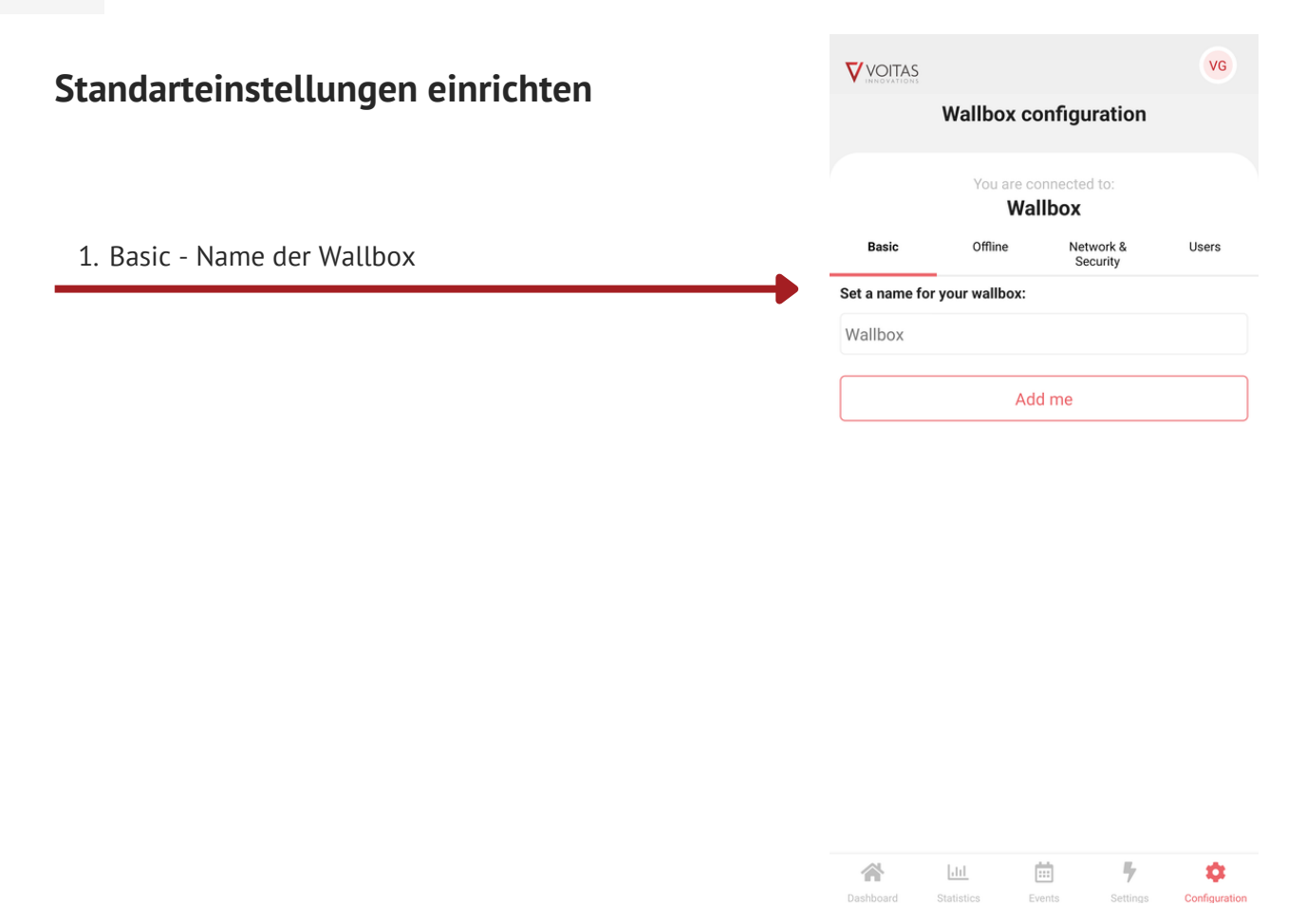

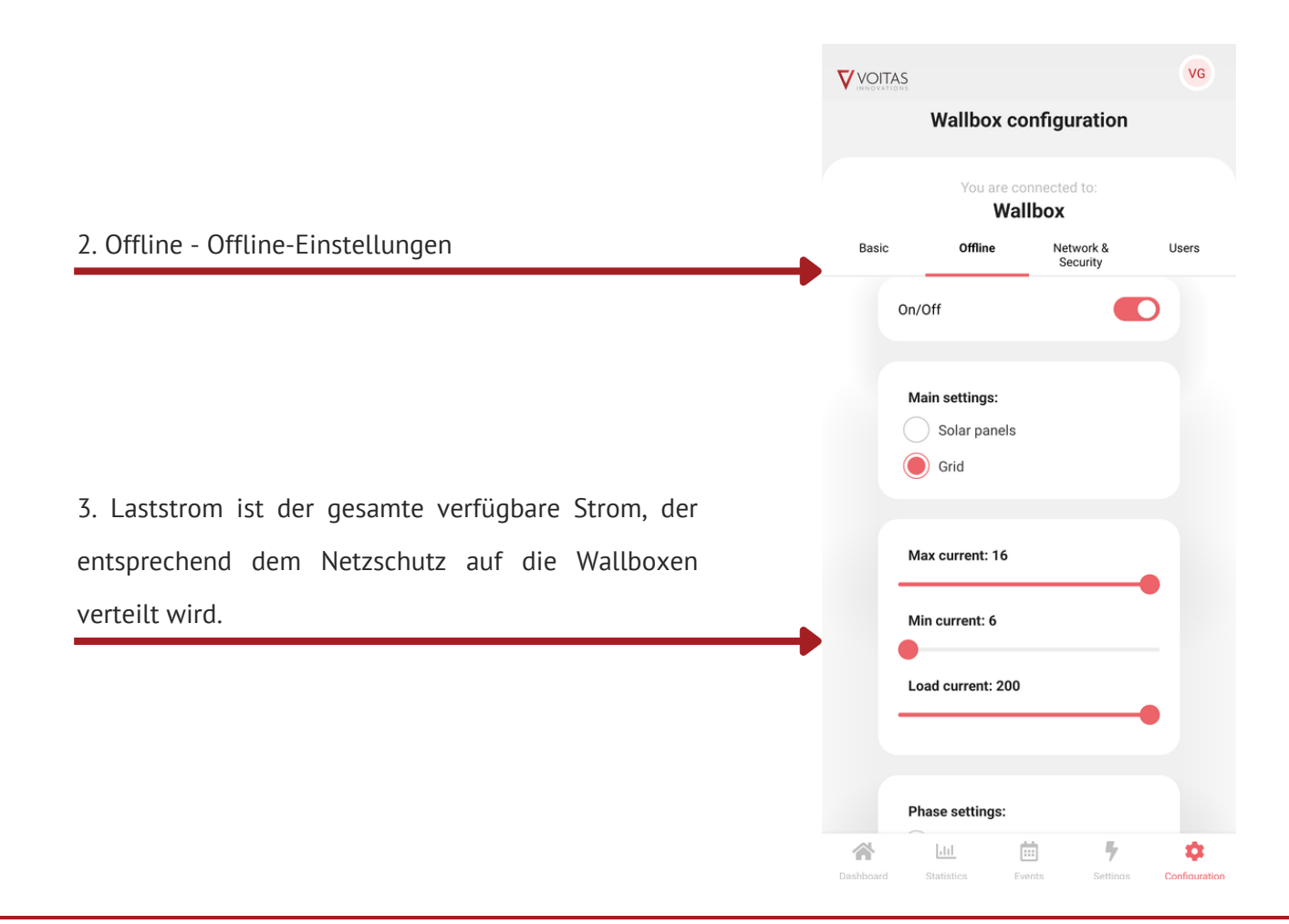

### **Standarteinstellungen**

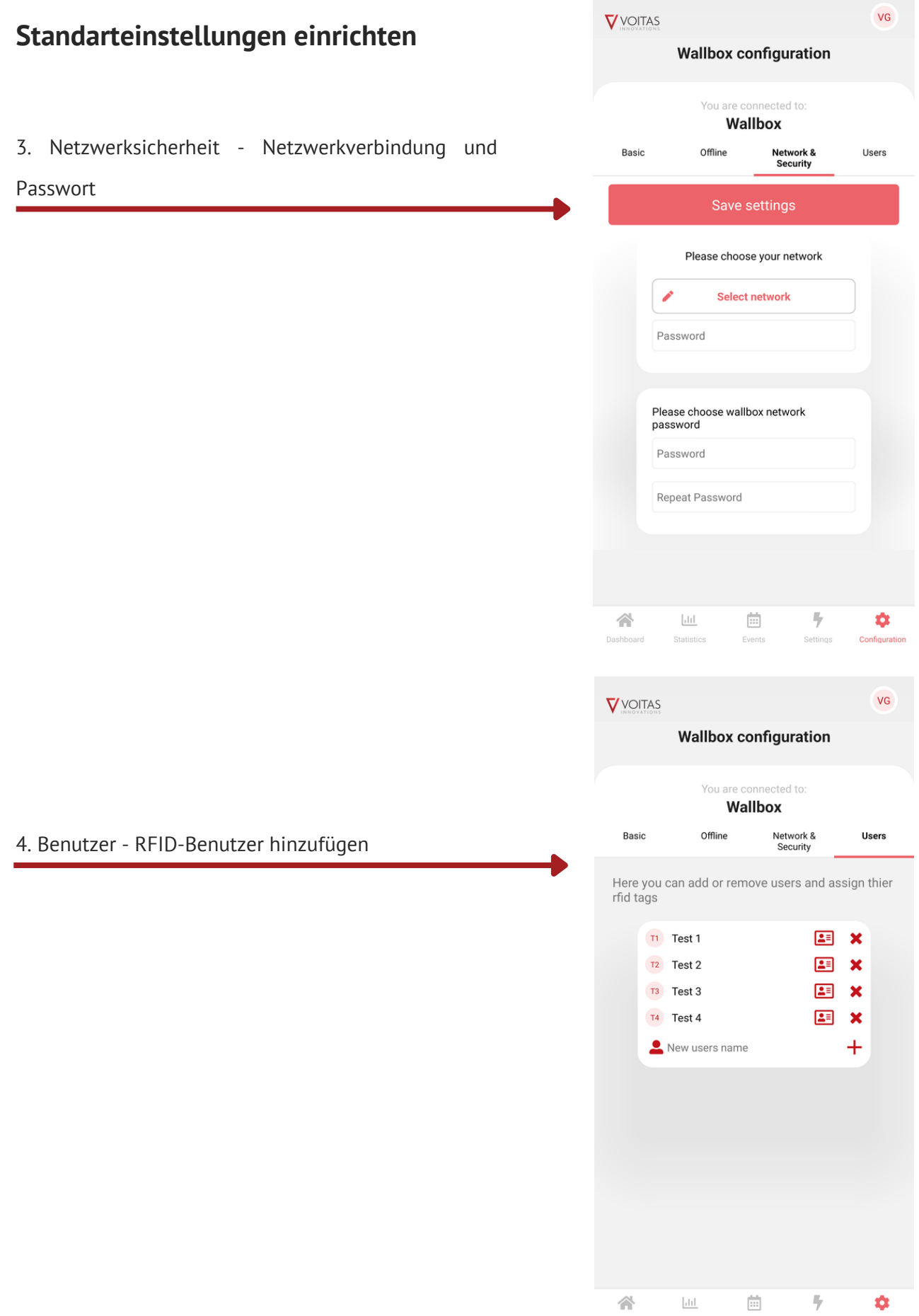

### **RFID Benutzer hinzufügen**

#### **RFID-Benutzer hinzufügen (nur mit VOITAS RFID möglich)**

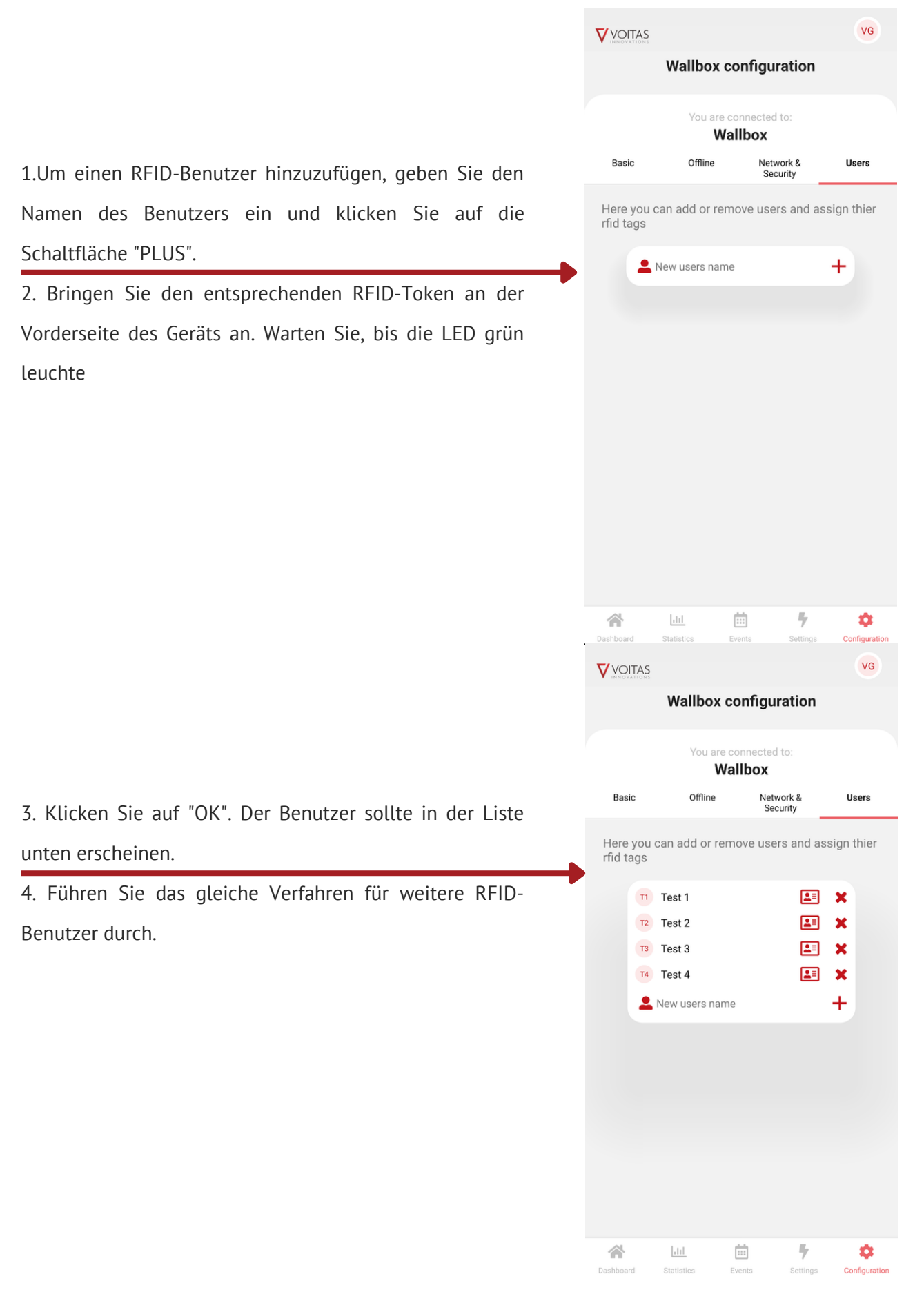

#### **Dashboard**

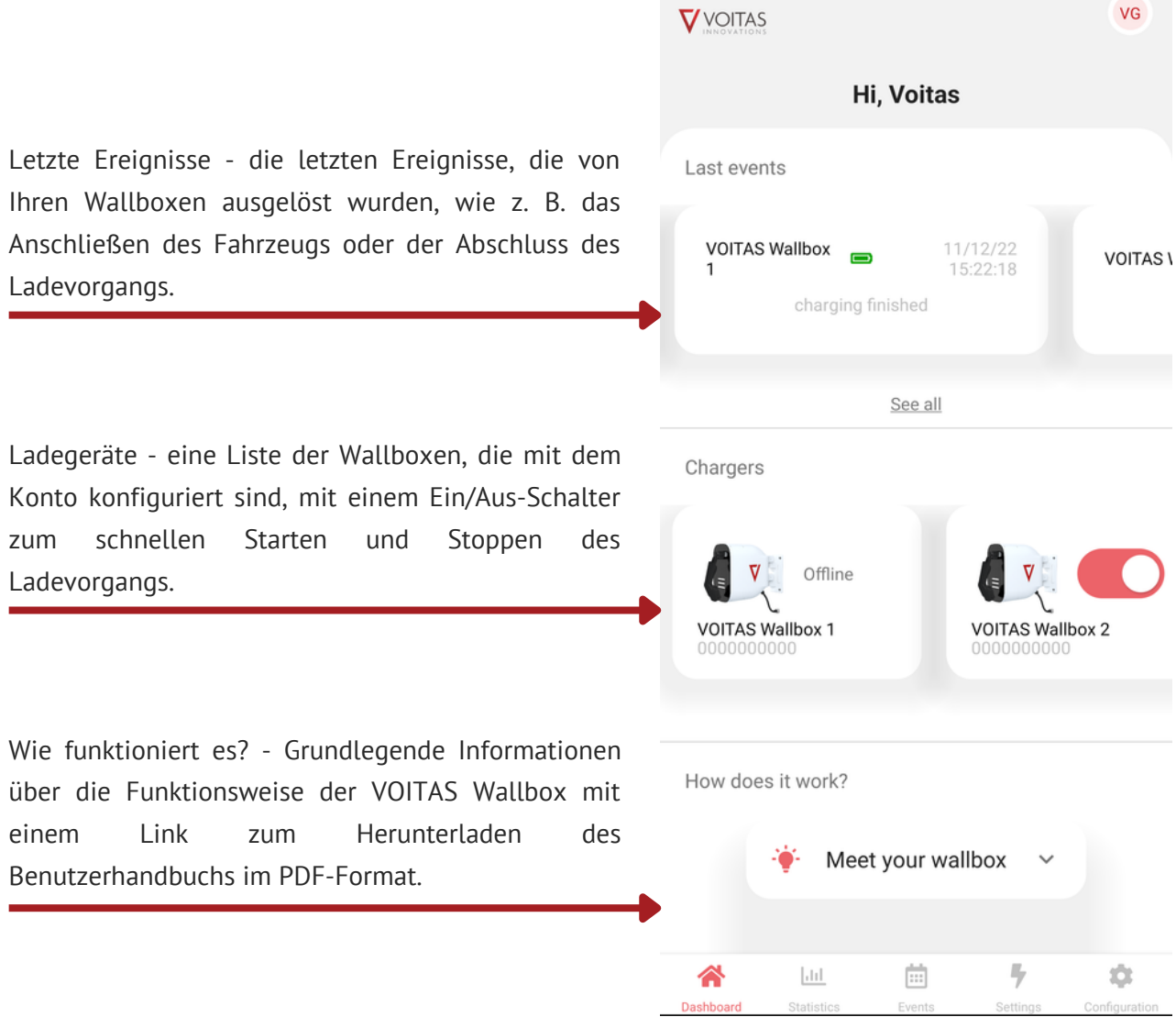

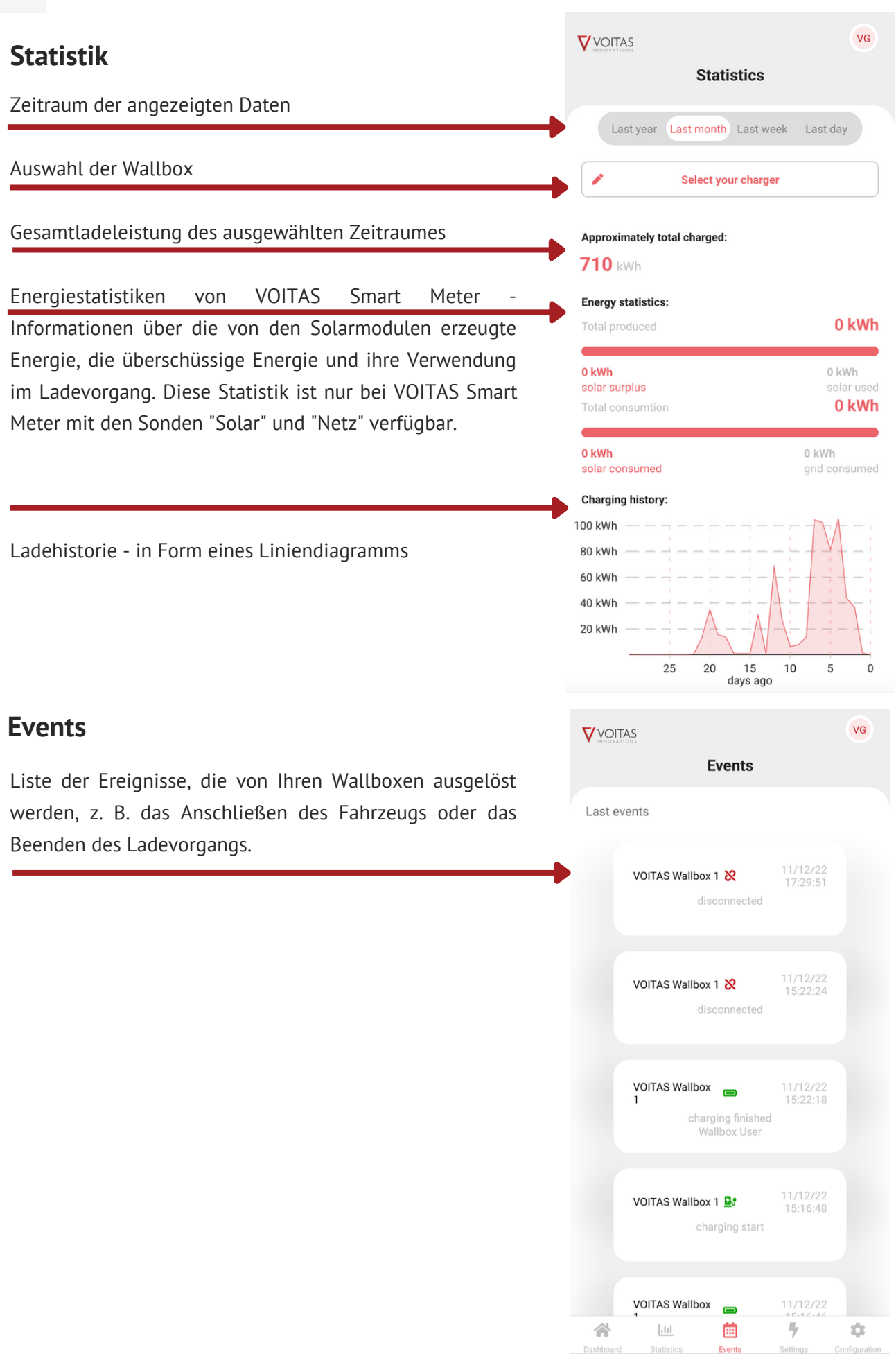

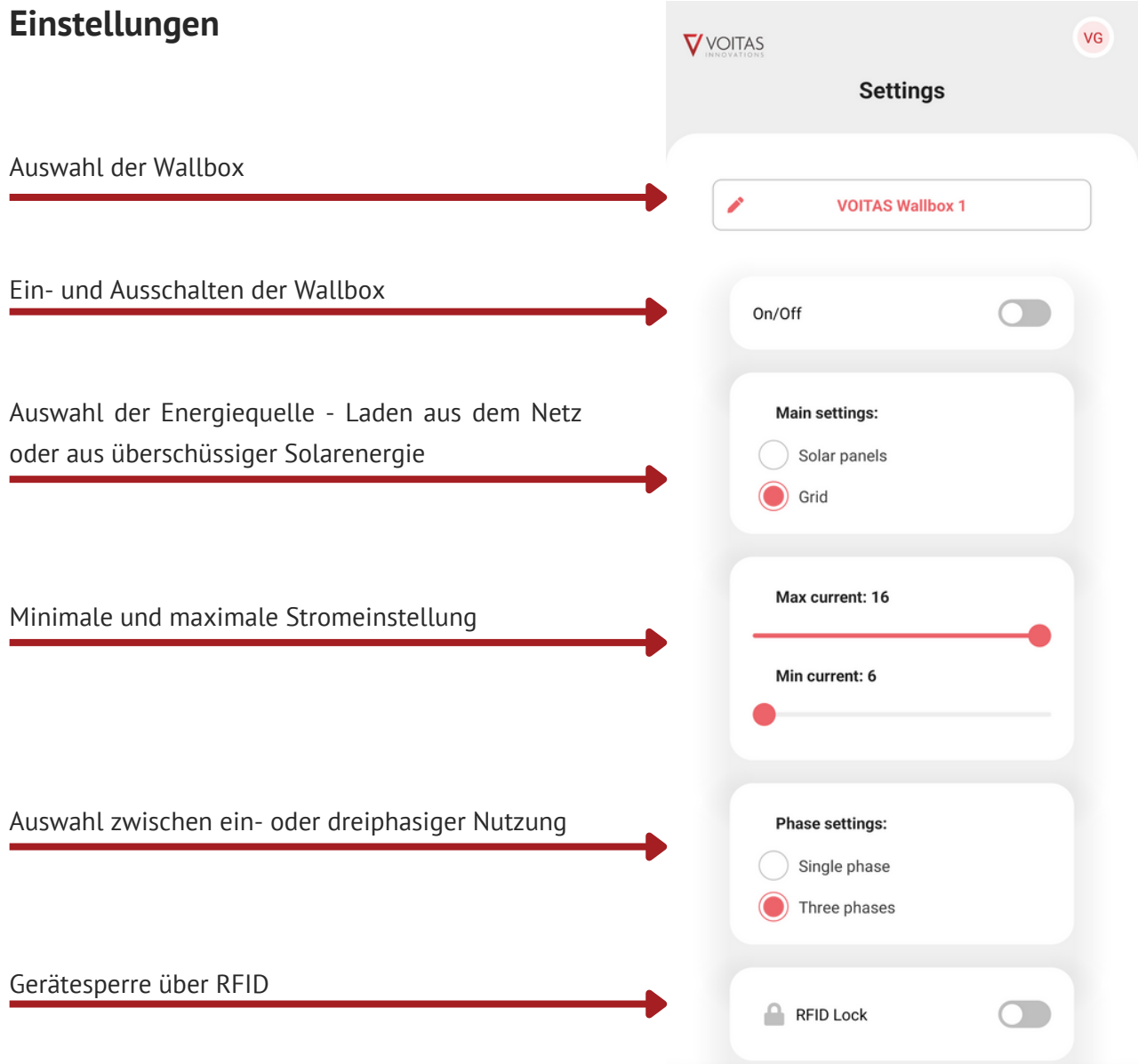

#### **Konfiguration**

JT. Hier können Sie weitere "VOITAS Wallbox" und **V** VOITAS "VOITAS Smart Meter" Geräte einrichten. Configuration Wallbox SmartMeter **Connect to your Wallbox** You can find your serial number under inspection cover. If you encounter any difficulties, please contact our support team or your electrical installer. Example: Wallbox serial number: "XXXXXXXXX" "XXXXXXXXX" Wallbox password: Enter a new password if you have changed it. Wallbox serial number Wallbox password Connect 与 谷  $-11$ 曲 ۰

Dashboard Statistics

Events

Settings

Configuration

### **Fehlersuche**

#### **Fehlgeschlagene Verbindung**

Wenn Sie diese Meldung beim Verbinden Ihrer VOITAS Wallbox oder Ihres Smart Meters sehen, starten Sie das Wi-Fi auf Ihrem Mobiltelefon, und das Telefon selbst neu und versuchen Sie es erneut.

Failed

Unable to connect to specified network

OK

# $\sqrt{}$ VOITAS INNOVATIONS

#### KONTAKT UNS

#### **info@voitas-innovations.com**

VOITAS Innovations GmbH Am Auer Bach 8 85084 Reichertshofen **Deutchland** 

#### BESUCHEN SIE UNSERE **WEBSITE**

**www.voitas-innovations.com**

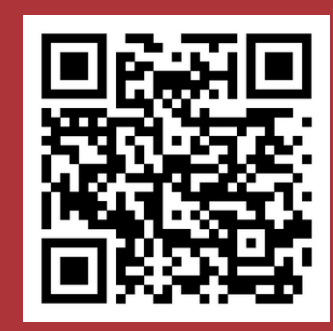